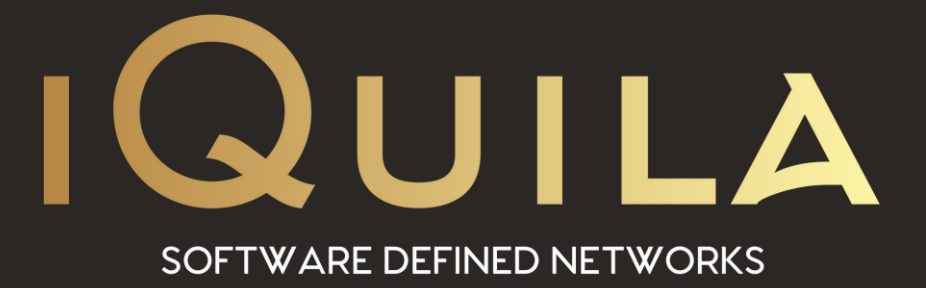

# **iQuila Enterprise**

## **Management Interface Configuration**

IQ22078r3

pg. 1 **iQuila Enterprise v4.35This Document Applies to:**

www.iQuila.com

### iQuila Management Interface Configuration

This document will guide you through the setup and configuration of iQuila Network Management, this will allow you to link all iQuila hardware devices and virtual devices into a management switch for easy management and access without the requirement for opening ports on remote locations.

### Configuring the management interface on the iQuila Server. **Step 1**

From the Server Manager create a new virtual switch called management.

(If your iQuila Enterprise server is part of Cluster please Select Static Virtual Switch under Set Clustering on New Virtual Switch setup).

**Select the Management Virtual Switch** you just created and **select Manage Virtual Switch.**

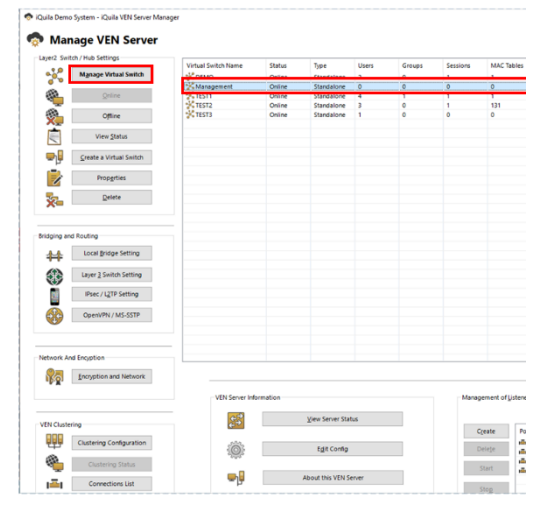

#### **Step 2**

Select **"Manage Group"** the manage groups window will be displayed.

Select "**New**" then in group name **Enter Management**,

Tick the box **''Set this group's Security Policy''**

Click the button **Security Policy**, this will display the Security Policy window.

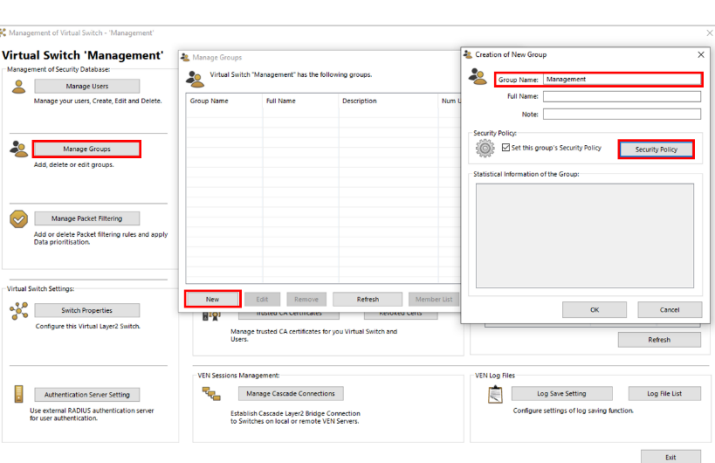

Please set the following Security Options:

- Deny Bridge Operation: Enable
- Deny Routing Operation: Enable
- Maximum Number of Multiple Logins: 1

**Select OK** to close the Security Policy window and select OK on the Group Window to save the policy.

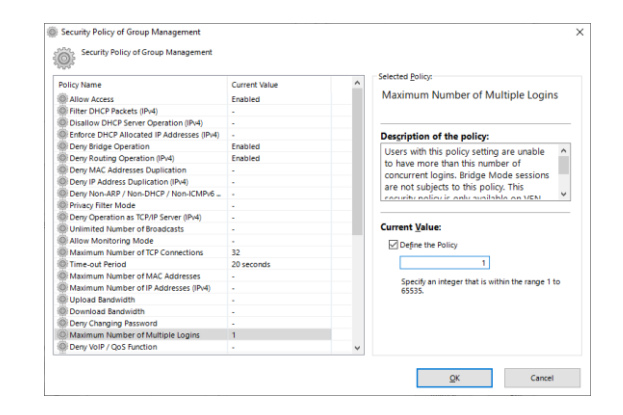

#### **Step 3**

From the Virtual Switch Management

**Select Manage Users**, the manage user window will be displayed.

**Select New**, this will show the create new user window

**Enter the name of the device in the username** for this example, we have selected New\_York\_Bridge for our New York office.

Under the Groups Section, **Select Browse Groups** and **select the Management group.**

Under Auth Type **Select Password authentication**,

In the Password section, **enter a Strong password** and **click OK** to save the user.

#### **Configuring your Hardware to Login to the Management Interface**

#### **Step 4**

Either from the console windows or via SSH login to the bridge device with the default credentials

User = console Password = !console

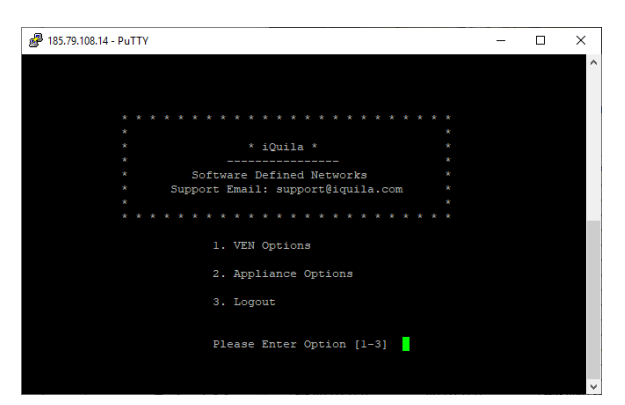

**Select option 1**

**Then option 2 Management of VEN Client**

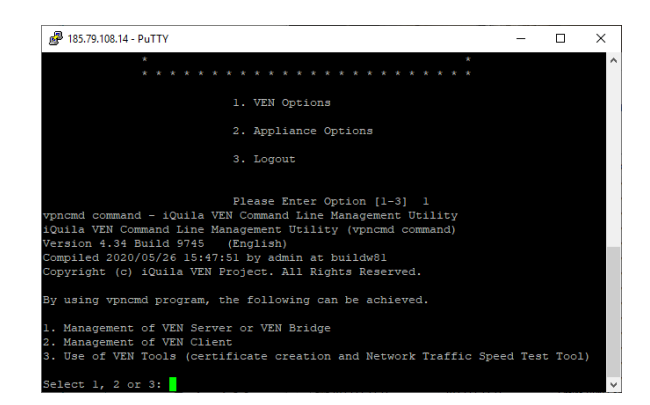

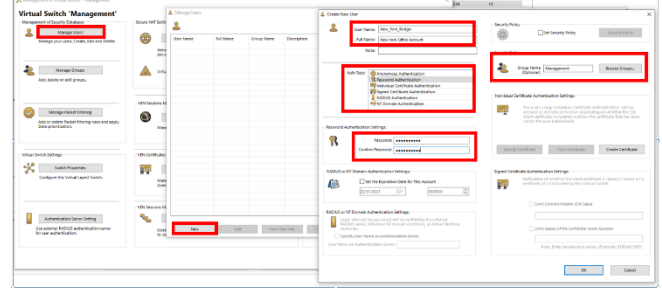

You will be asked to enter the hostname of the client you are connecting to. **Enter localhost and press enter.**

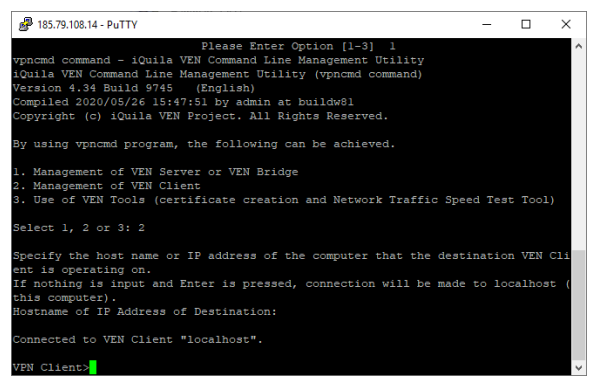

You can now enter commands to configure the VEN Client,

#### **Step 5**

1. Configuring Client from CLI

First, we need to create a virtual network adaptor

Enter the command, NicCreate,

#### **Press enter**

You will be asked to enter a Virtual Adaptor Name **please enter the name** Management

#### **Next, enter the command** AccountCreate

You will be asked to enter a name for the VEN connection string enter Management

You will be asked to enter the hostname, **enter the IP Address or DNS name** of the iQuila Server where the Management network is hosted on and **the port number** you are connecting on e.g. iquila.yourdomin.com:443

Next, you will be prompted to enter the Destination Hub Name, enter the **name** Management and **press enter.**

Next, **enter the connection username**, this is the name we created earlier New\_York\_Bridge

You will be asked to **enter the Network Adaptor Name** 

#### **Management**

Now, we need to create the Authentication type, **enter the command** AccountPasswordSet

You will be asked to enter the name of the Connection String, **enter the account we created** 

Management. **Press enter**, next you will be asked to enter the password for the account, **enter the password and confirm the password**.

You will then be asked to specify the type of connection, **enter Standard, and press enter** 

Now, **Set the account to auto-start** on the rebooting of device AccountStartupSet

To connect the account, **enter** AccountConnect

You will be prompted to **enter the account name** Management

To check if the account is connected, **enter** AccountStatusGet

#### **Enter the Account Name**

#### Management

This will show you the connection status of the connection to the management server

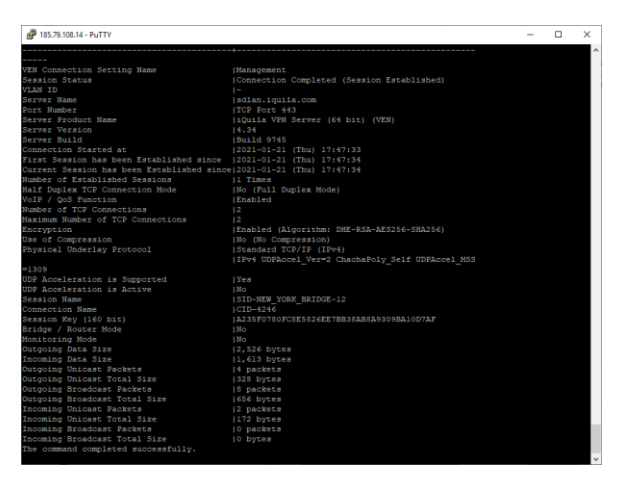

#### **Accessing a client over the management network**

#### **Step 6**

From the console of the bridge device, **select option 2 Appliance Options**,

Then, **select option 2 Remote Management Address**

This will display the address you need to connect to make a note of the address for use later.

(if this option is not on your hardware please let me know and we can then login remotely and update it, or if you're able to obtain the IP6 address from the sessions option on the iQuila Management Virtual Switch)

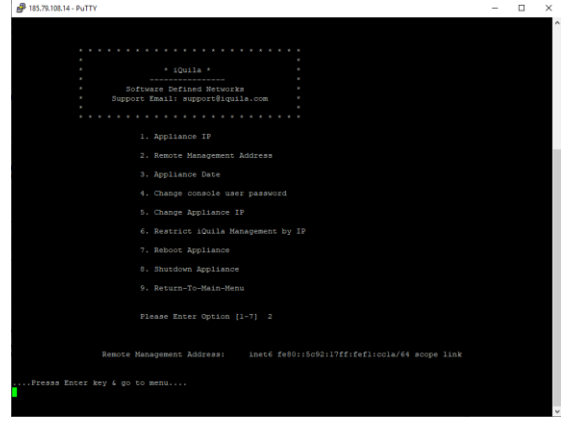

#### **Step 7**

**Create a Management user** for management of all device as in Step 3

#### **Step 8**

**Install** the iQuila Client Enterprise Software Provided in the Secure Download link <https://www.iquila.com/secure-documents/>

If you install this on a system that you would like to access the management of the servers.

(or bridge the Management virtual switch with a Network interface you would like to expose the management of the server on, you may need to add an extra network interface to the iQuila Server.)

#### **Step 9**

#### **Configure the Client Software**,

First, we need to install a Virtual Network Adaptor, **select Virtual Adaptors**.

Then, **new Virtual Network adaptor**, a small window will show, asking to enter a name **leave the default name VPN, and click ok.**

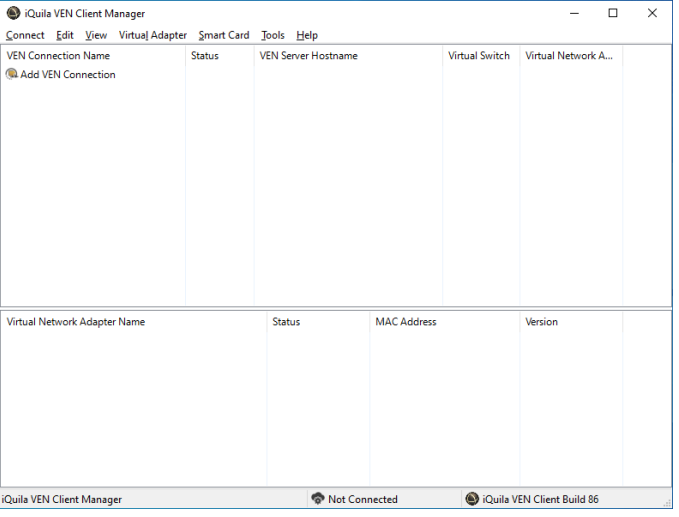

A New Network Adaptor will be installed

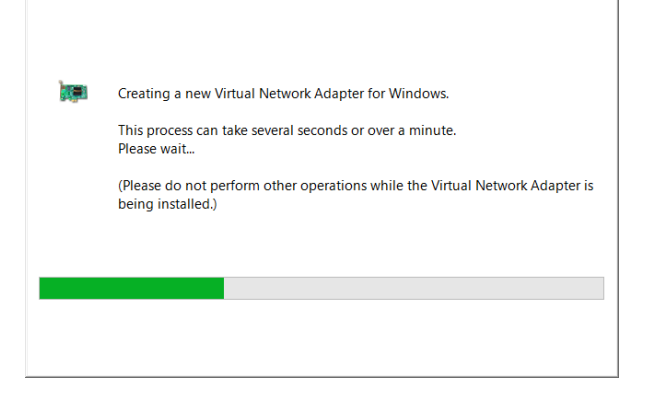

#### **Step 10**

#### **Next Click on Add a VEN connection**

The New connection window will show

In **Setting name,** enter Management

In **Host Name** enter the hostname or IP address of the iQuila Server

Under Port enter the Port number e.g. **443**

In the User Open to Authentication settings **enter your username and password you created in section 3** for the management account.

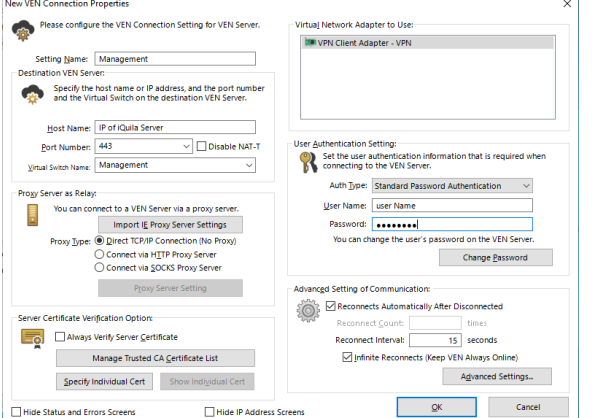

**Click ok** to save

**Right-click** on the selected entry and **click connect**, the account should connect to the management network.

#### **Step 11**

#### **Adding the Bridge Appliance to the iQuila Management Software**

**Open**, the iQuila Server Manager software and **select the option New Connection** 

Under connection name, **enter the name of the device** you are connecting to e.g. New York Bridge

Under Hostname enter the IP6 address you saved in **section 6**

Under Port Number enter the port **5555**

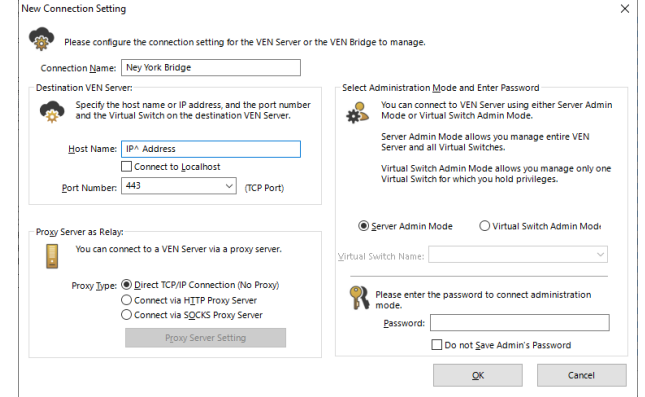

In the password section **enter the password** you used to previously configure the device, if this device has not been previously configured, please leave it blank.

#### **Click ok to save**

You can now manage the remote device no matter where it is located as long as it has an internet connection, as default the bridge devices are configured with a DHCP address for the LAN, Utilising the management setup you are fine to leave them on DHCP.

Once the update has been applied please refresh the portal window and reboot the unit

1. Login via SSH on Port 43343

Select Option 1 : VEN Option

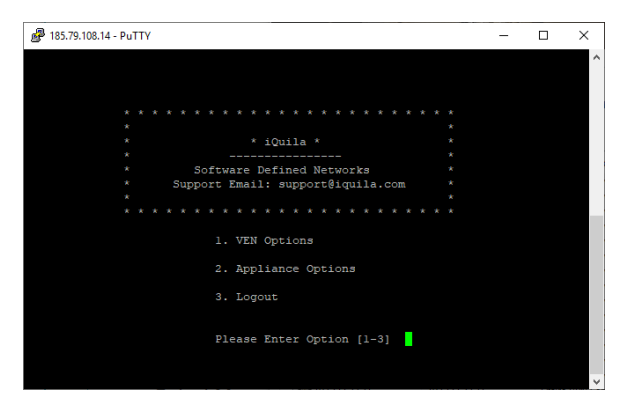

Select Option 2 for Management of Client VEN Under Hostname or IP Address of Destination enter : localhost and press enter

You are now connected to the iQuila VEN Command lien interface for iQuila Client

We now need to create the Management Interface enter the command

niccreate management and **press enter**

Now we will create the Management Account enter the command AccountCreate Management and **press enter**

You will be asked to enter the hostname, **enter the IP Address or DNS name** of the iQuila Server where the Management network is hosted on and **the port number** you are connecting on e.g. iquila.yourdomin.com:443

Next, you will be prompted to enter the Destination Hub Name, enter the **name** Management and **press enter.**

Next, **enter the connection username**, this is the name we created earlier New\_York\_Bridge and **press enter**

You will be asked to **enter the Network Adaptor Name** 

Management and **press enter**

Now, we need to create the Authentication type, **enter the command** AccountPasswordSet Management **press enter** 

next you will be asked to enter the password for the account, **enter the password and confirm the password**.

You will then be asked to specify the type of connection, **enter Standard, and press enter** 

Now, **Set the account to auto-start** on the rebooting of device

#### AccountStartupSet Management

To connect the account, **enter** AccountConnect Management

To check if the account is connected, **enter** AccountStatusGet Management

This will show you the connection status of the connection to the management server

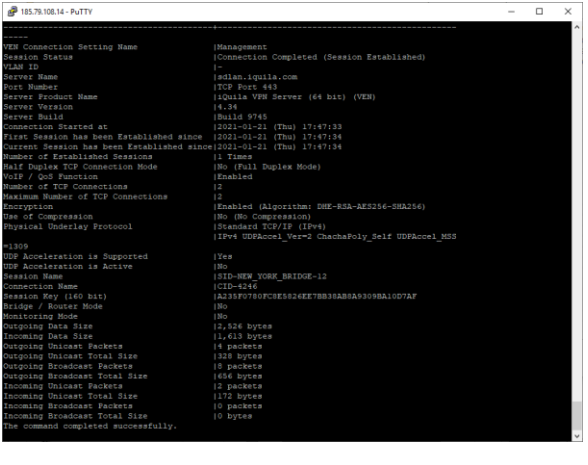